## **How to download Bit Torrent to USB Device via Vigor Router**

## **Download Bit Torrent (BT)**

- 1. Plug USB storage disk into the USB slot of Vigor2130. Access into the web configuration interface of Vigor2130.
- 2. Open **USB Application>>Disk Status**.
- 3. Wait for few seconds for the router to detect it. If the disk is detected, it will be shown as the following figure.

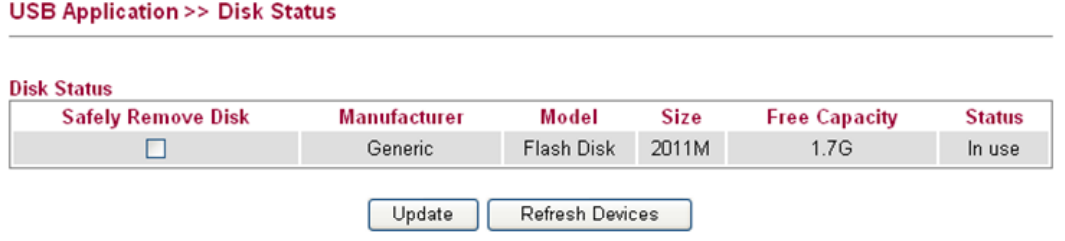

- 4. Make sure that WAN connection has been established.
	- Refresh Auto-refresh Ø **System Status** System Uptime: 0d 02:00:14 **LAN Status IP Address TX Packets RX Packets TX Bytes RX Bytes** 192.168.1.1 4063 1494410 673774 4568 **IPv6 Address** 2000::1/64 (Global) fe80::200:ff:fe00:0/64 (Link) **WAN Status GW IP Up Time** IP Mode 0d 00:37:21 172.16.3.102 172.16.1.1 Static IP **IPv6 Address** fe80::200:ff:fe00:0/64 (Link) **Primary DNS Secondary DNS TX Packets RX Packets TX Bytes RX Bytes** 168.95.1.1 30301 155002 2321747 1214
	- **Online Status**

5. Open **USB Application >> Bit Torrent Download**. Click **Install** to install BT module from Internet to USB device.

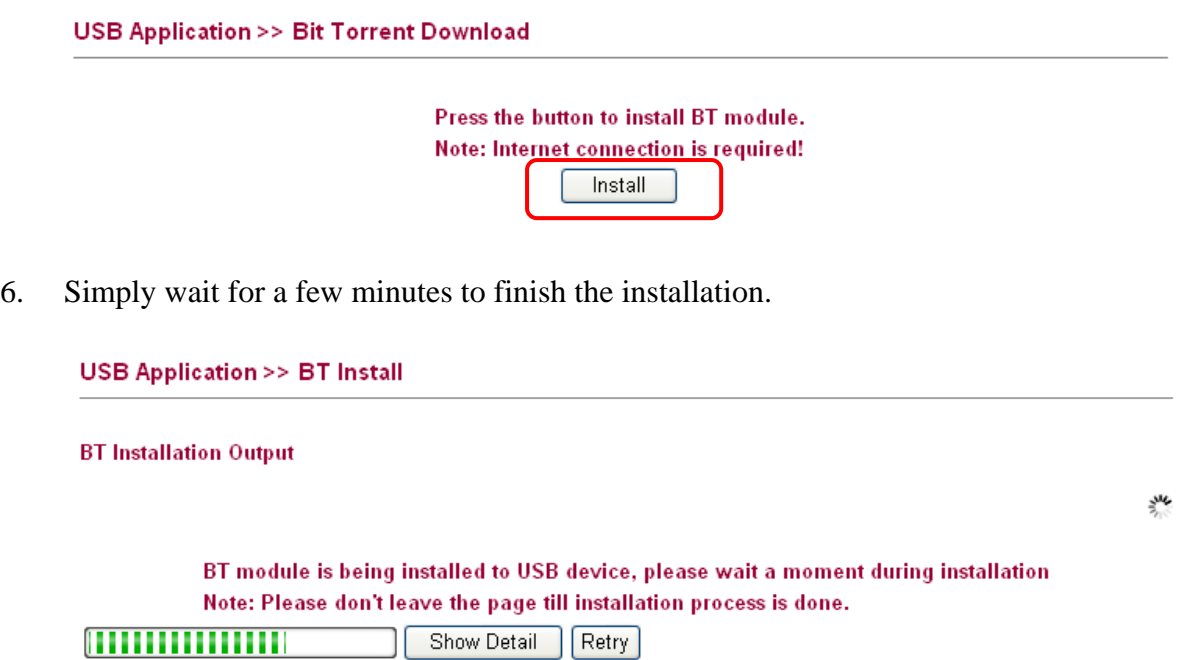

7. When the installation is finished, the following page will be displayed.

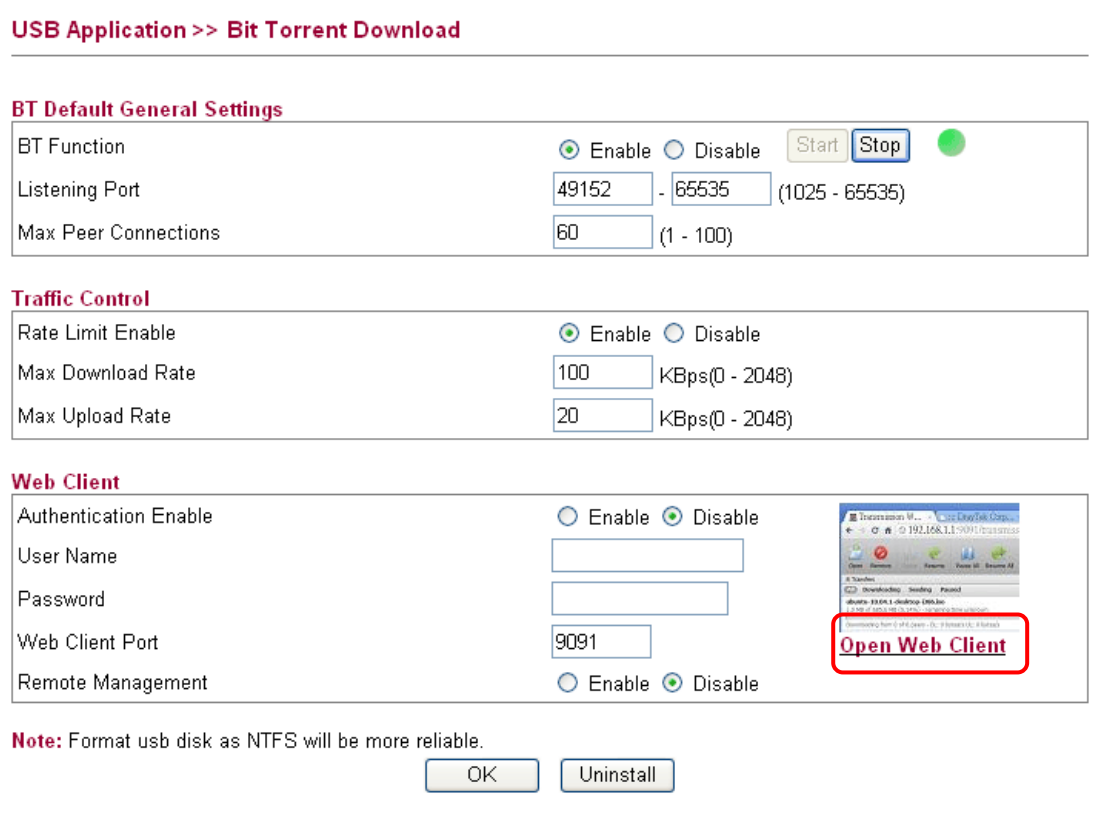

8. Click the link of **Open Web Client** to open another window.

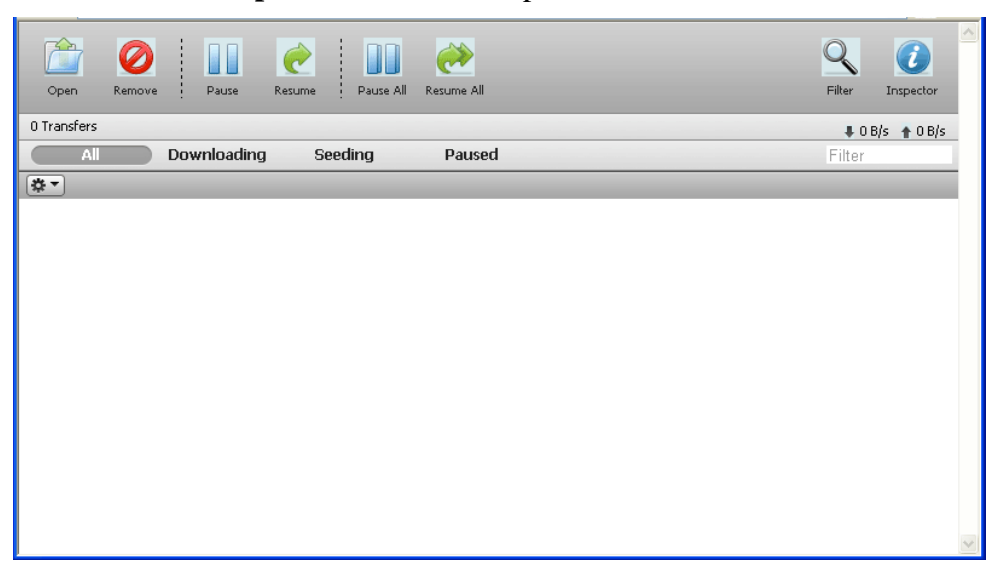

9. Click **Open**. A pop up dialog will appear.

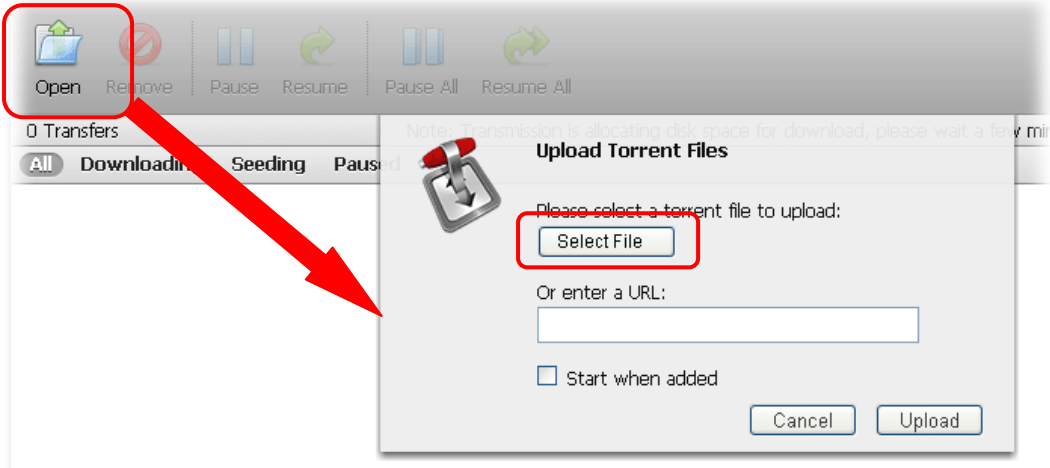

10. Click **Select File** to open the following dialog. Choose the seed of Bit Torrent file and click **Open**.

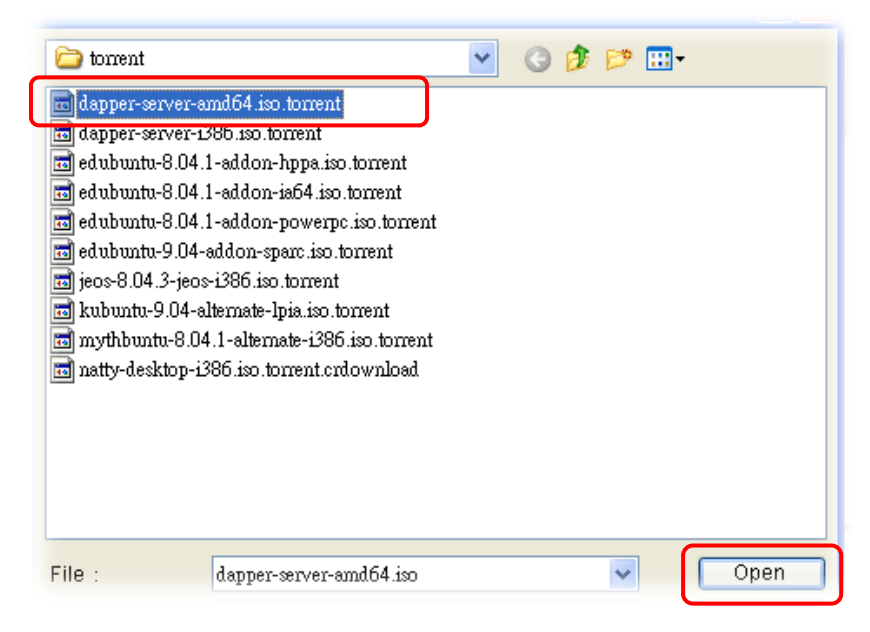

**Note**: Before uploading torrent files to the router, please search from Internet and store the seed of the Bit Torrent on our hard disk first.

11. Next, the router will start to download the file to the USB disk. You can add new seed of torrent file one by one by clicking **Open** to let the router download them at one time.

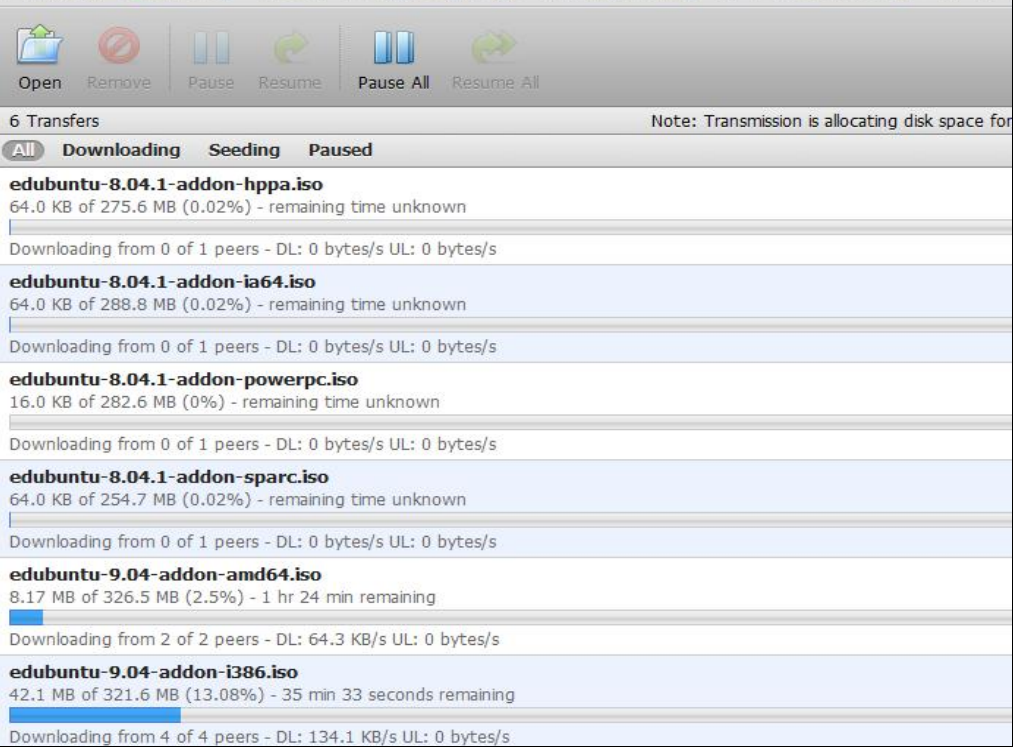

## **Share the file after downloading completed**

1. Access into Vigor2130 web configuration interface and open **USB Application >> USB General Settings**. Enable the **Disk Sharing** function by checking the box and click **OK**.

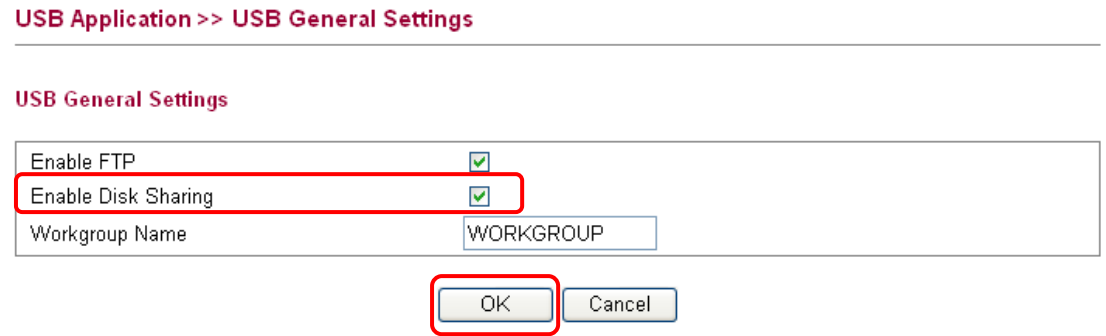

2. Open **USB Application >> Disk Shares**. Click **Add a New Entry.**

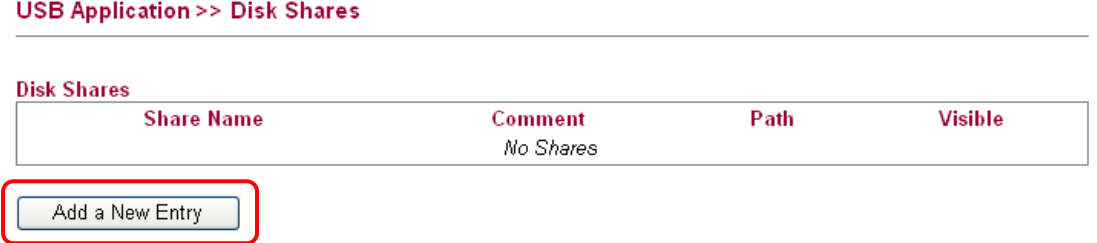

3. In the following screen, add a new entry for the sharing folder/name. In this case, we give a name of **bt\_folder** as **Share Nam**e for home folder ("/") . Click **OK**.

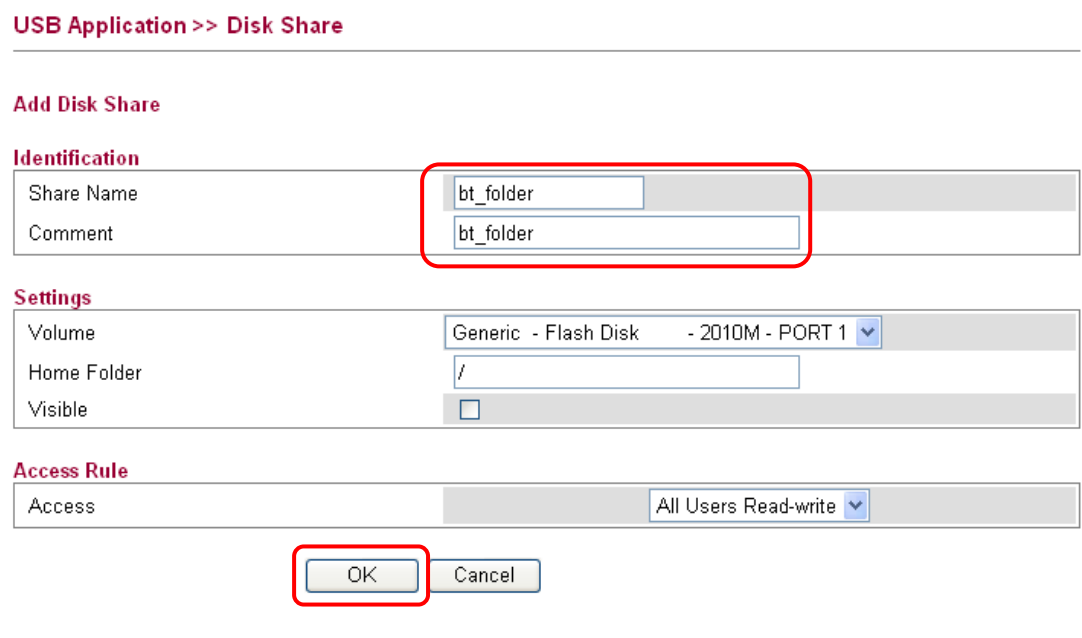

4. Now, **PCs in LAN** connected to Vigor2130 can open a browser from his / her computer. Simply type **"\\192.168.1.1**" in the field of **Address** and then click **Go**.

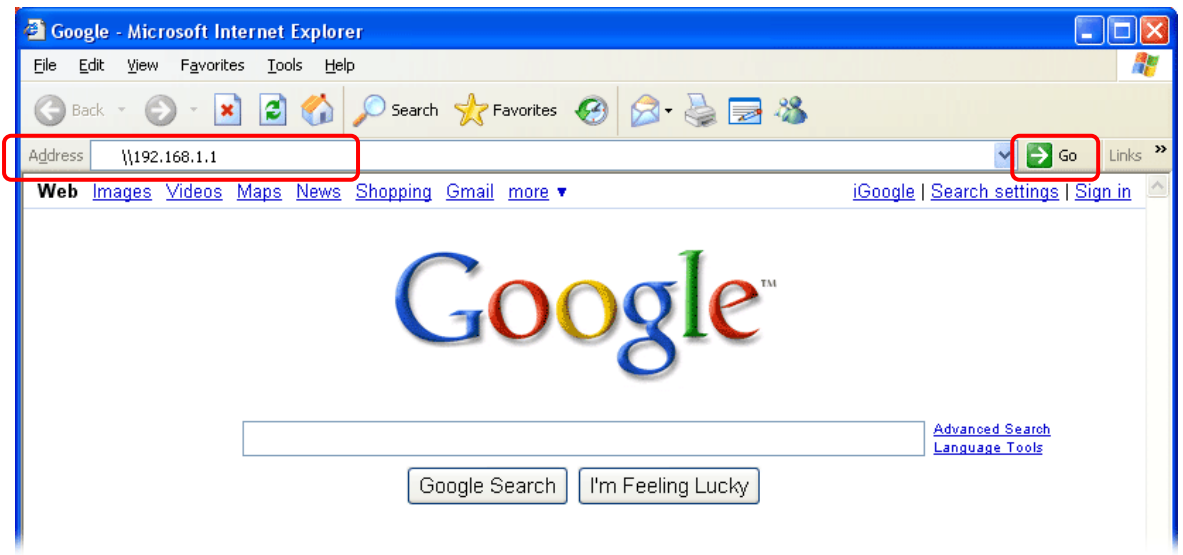

5. The sharing disk with the name of "**bt\_folder"** created above will be shown as the following figure.

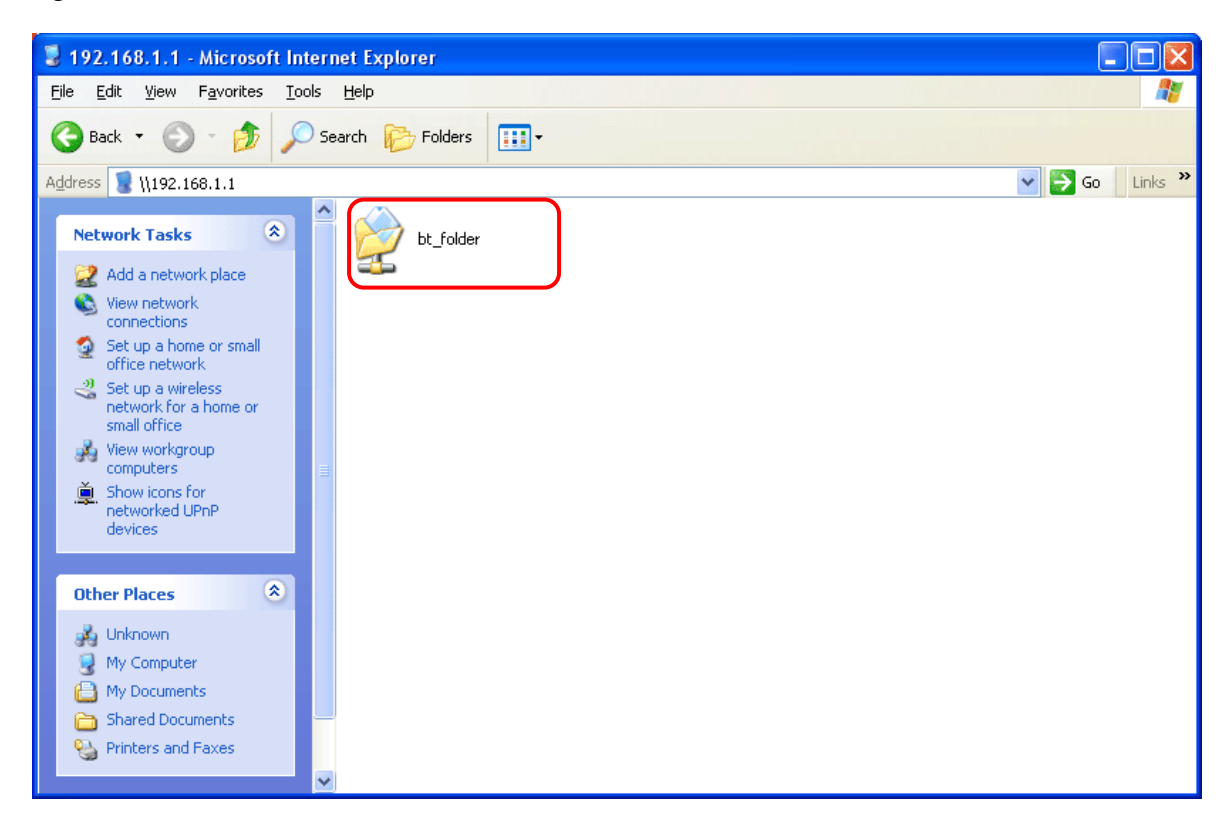

6. Double click **bt\_folder** to view the files in the disk.

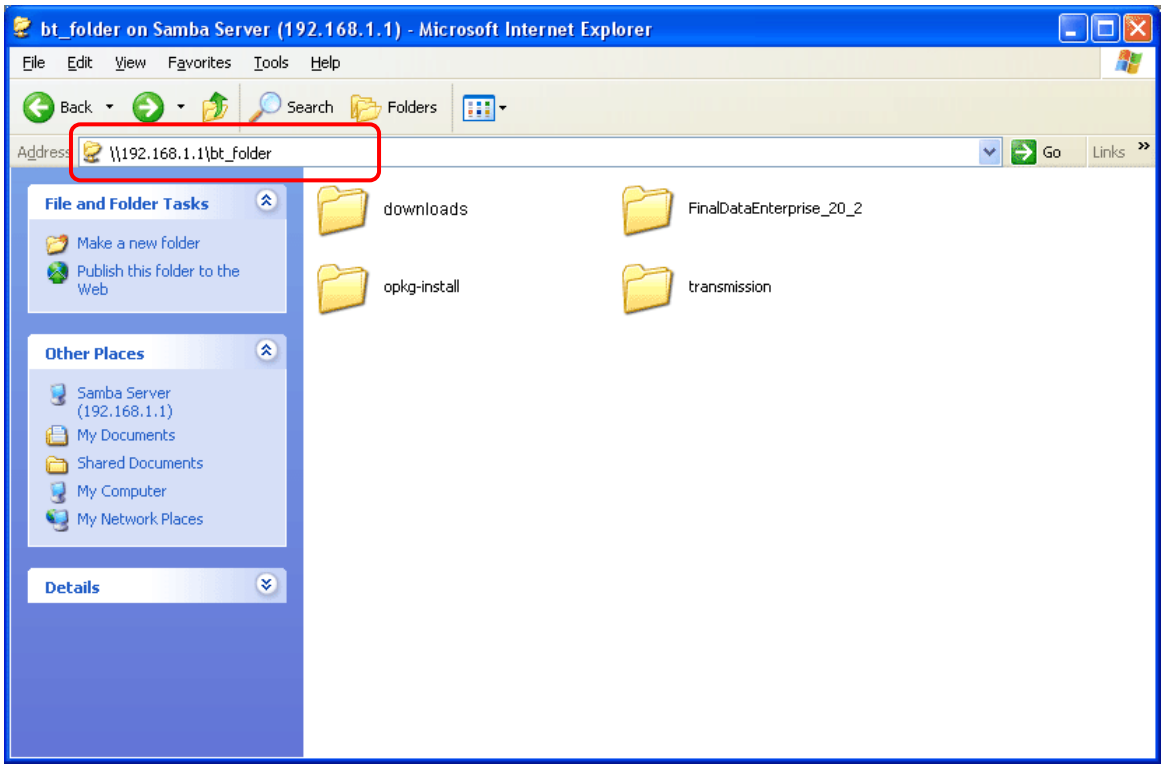

7. If you want to check the Bit Torrent files downloaded from Internet to USB disk, access into **bt\_folder>>downloads.**

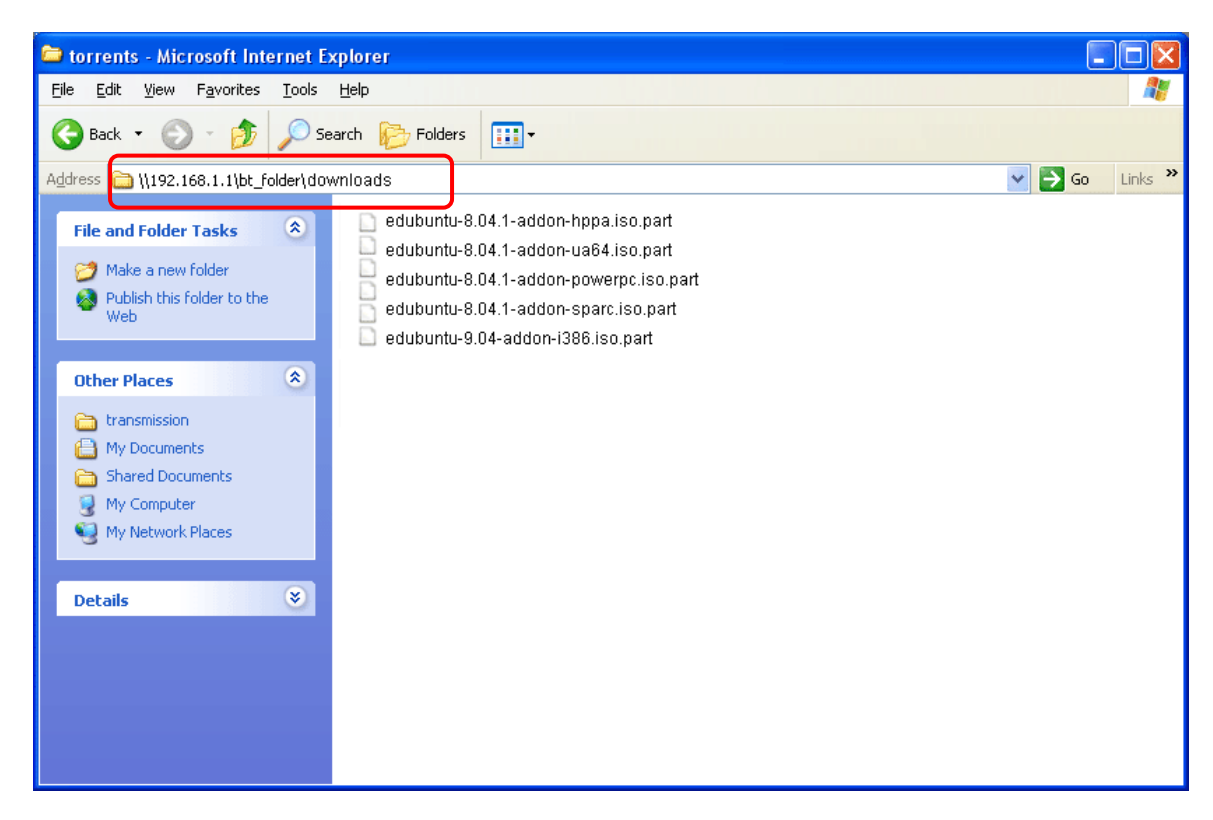

(Note: While the file is downloading, the file extension name will be "part".)